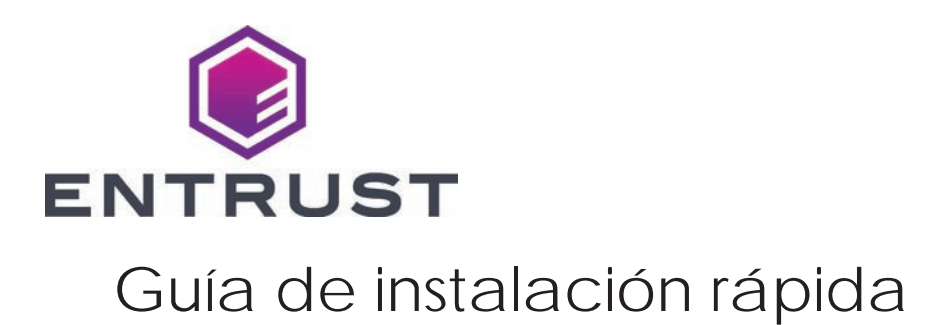

Diciembre de 2020

527762-001ES\_LA, Rev H

### **Atención: Usuarios del sistema CE870™**

Si desea convertir un sistema CE870 a un sistema de emisión instantánea CE875, consulte las *Instrucciones de instalación para actualizar el sistema de CE870 a CE875* que se encuentran en el kit de actualización.

**ADVERTENCIA:** Este producto contiene sustancias químicas, incluido el plomo, que el estado de California reconoce como causantes de cáncer y defectos de nacimiento u otros daños reproductivos. *Lávese las manos después de manipular este producto.*

**ADVERTENCIA:** Este producto puede exponerlo a sustancias químicas que incluyen Di (2-etilhexil) ftalato (DEHP), que según el estado de California causa cáncer, y Di (2-etilhexil) ftalato (DEHP) y butil bencil ftalato (BBP), que son conocidos en el estado de California por causar defectos de nacimiento u otros daños reproductivos. Para obtener más información, visite www.P65Warnings.ca.gov y www.datacard.com/califpropwarning. Si necesita instrucciones de instalación más detalladas, consulte la *Guía del administrador y de instalación del sistema de emisión instantánea de CR825 y CE875*.

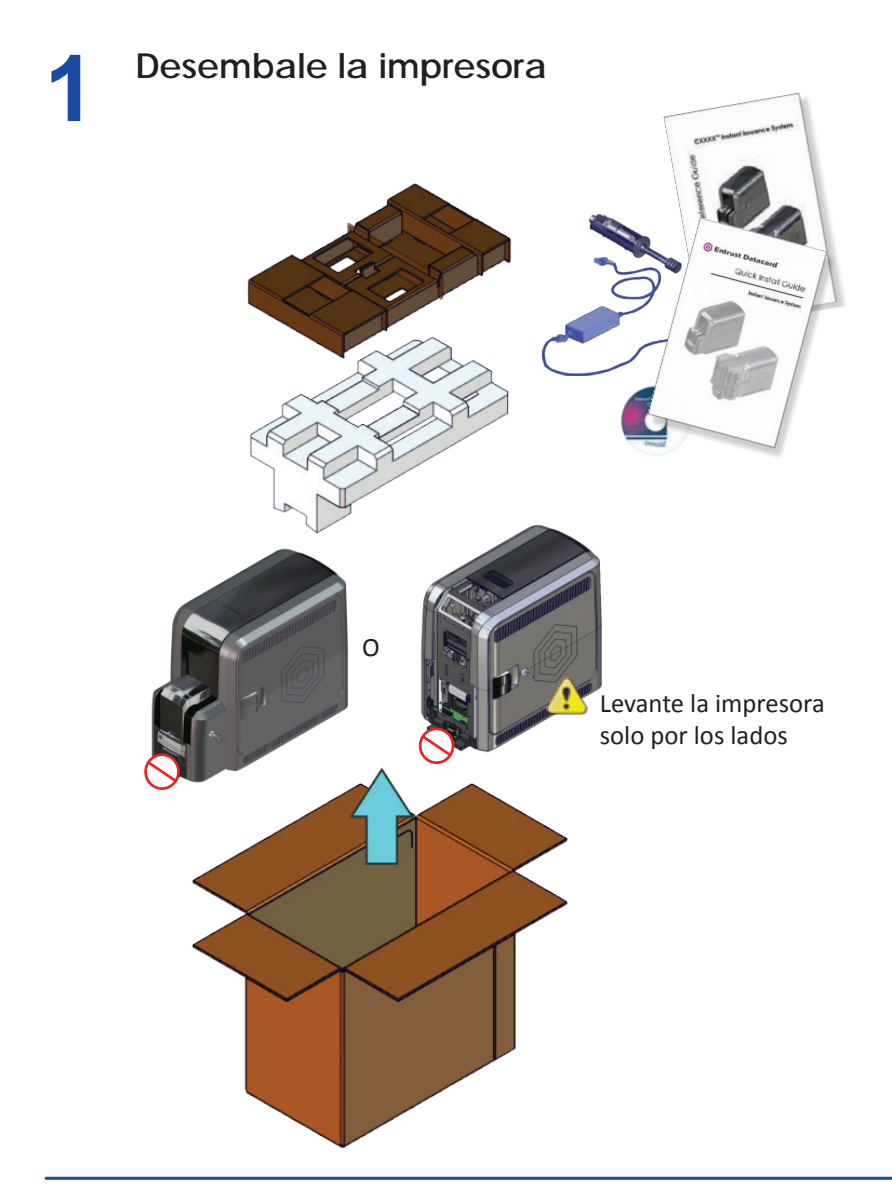

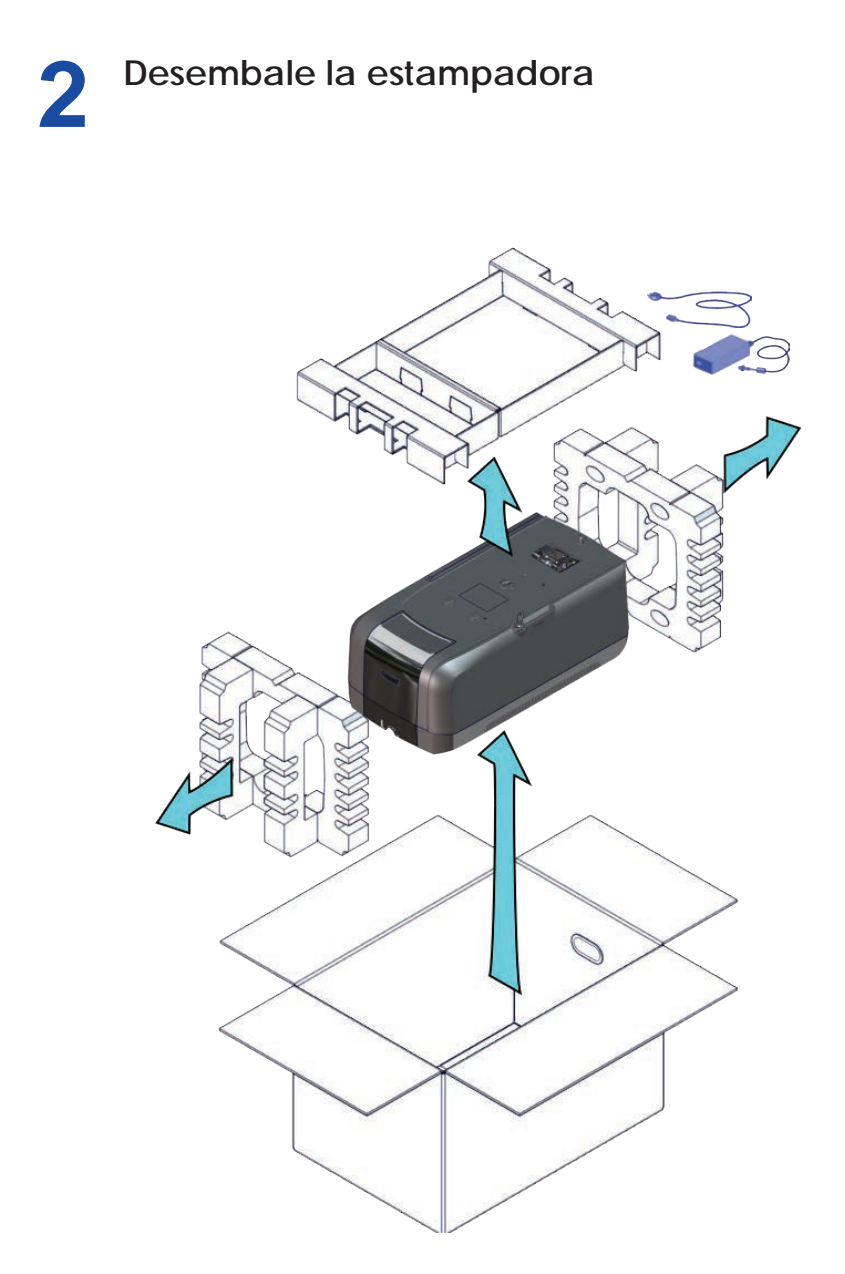

#### **3 Retire los artículos de embalaje de la estampadora**

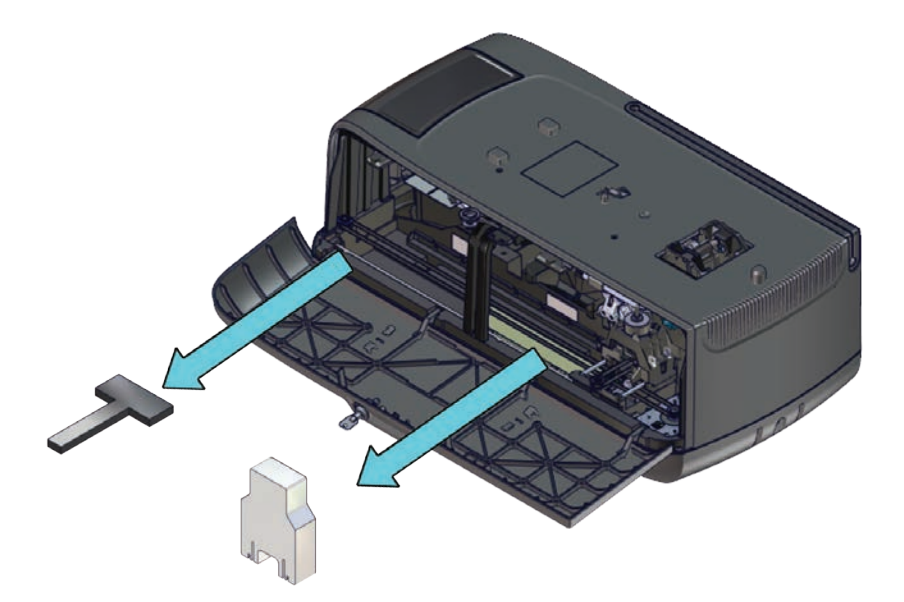

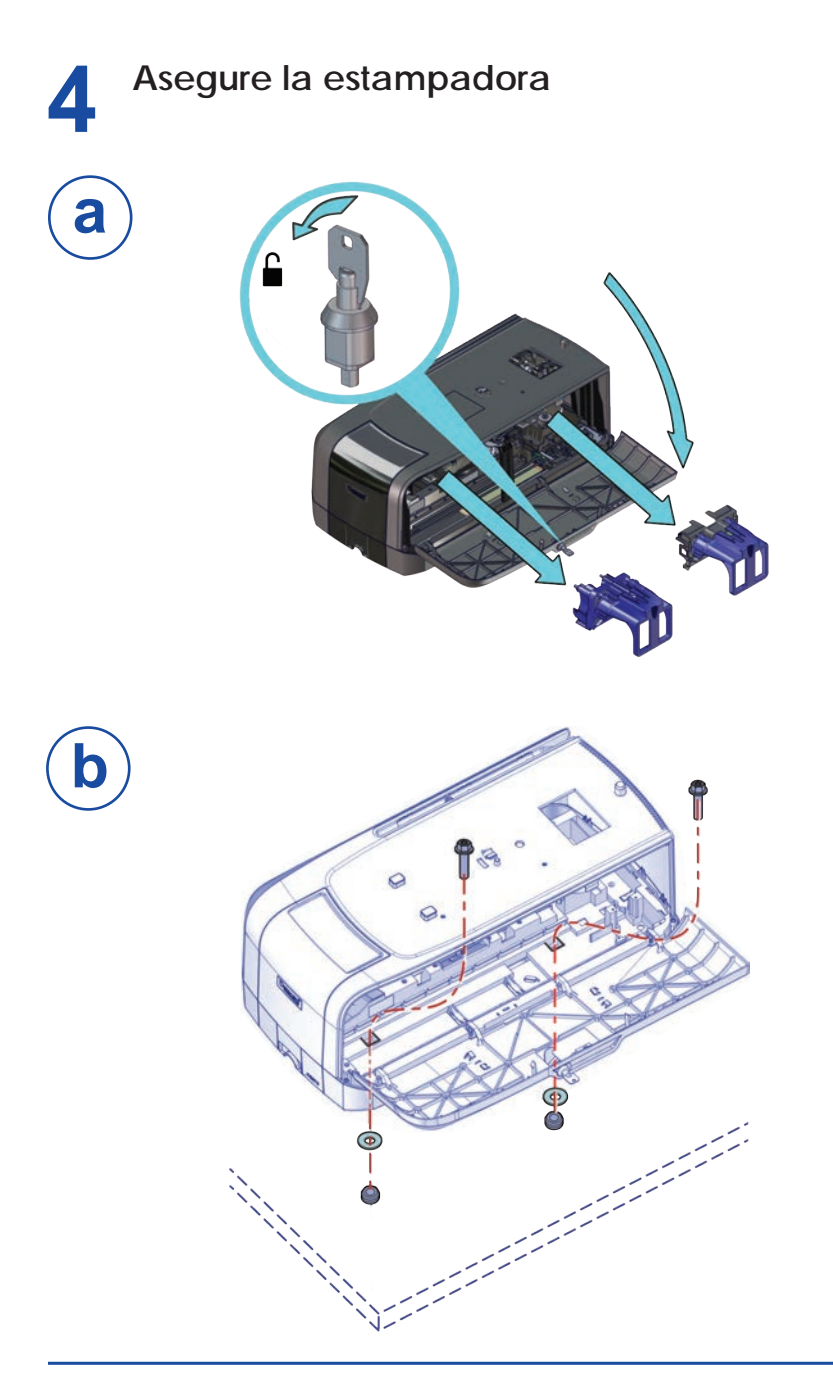

### **5 Instale la tolva múltiple opcional**

1. Desembale la tolva múltiple

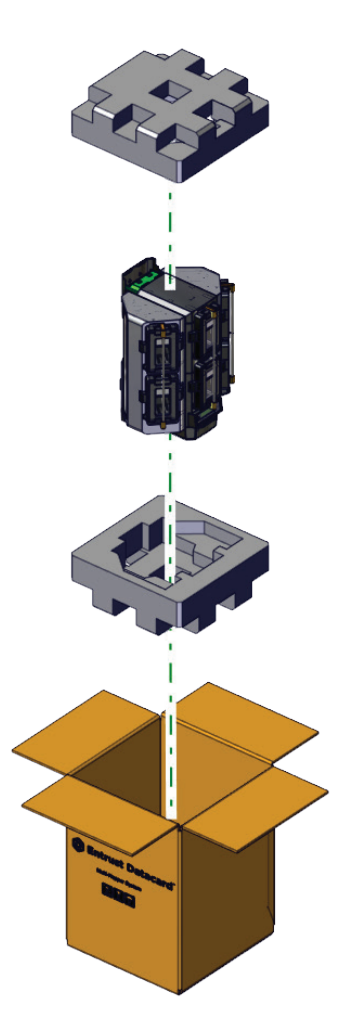

#### **Instale la tolva múltiple opcional (cont.)**

2. Prepare la tolva múltiple

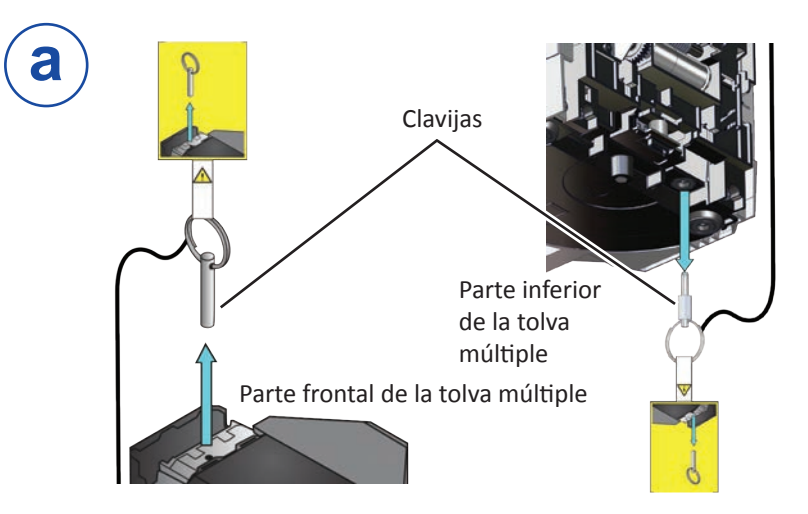

Guarde las clavijas luego de retirarlas de la tolva múltiple. Son necesarias en caso de que necesite volver a embalar y llevar la tolva múltiple al servicio técnico.

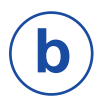

 $\mathbf{1}$ 

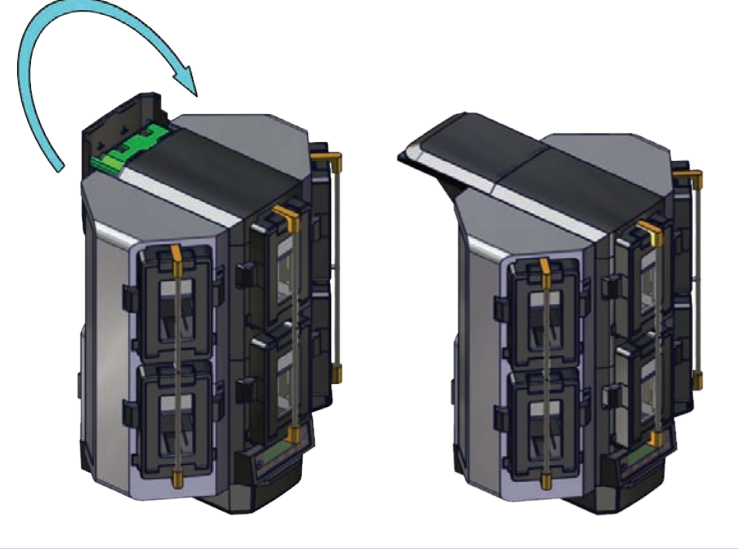

#### **Instale la tolva múltiple opcional (cont.)**

3. Ensamble la impresora de tolva múltiple

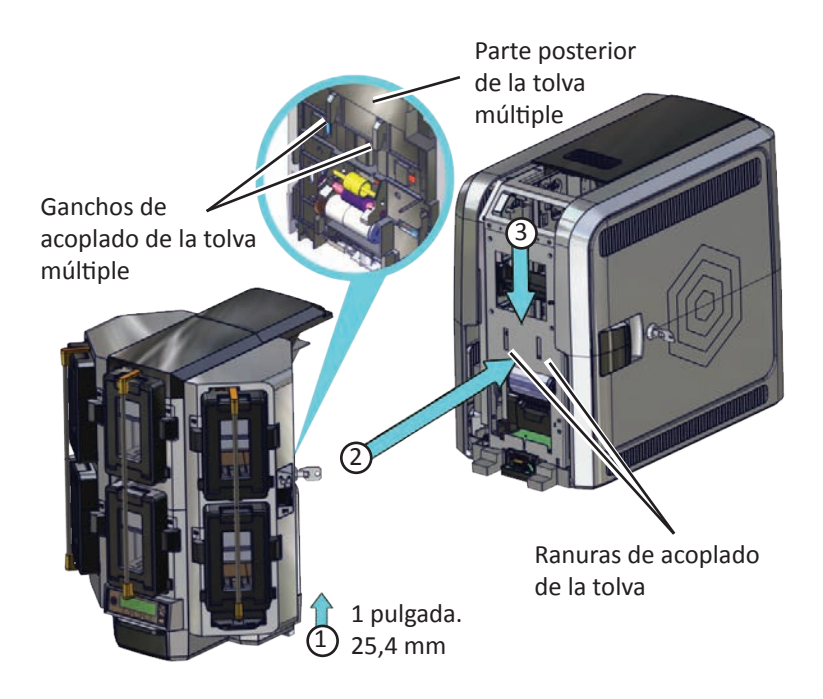

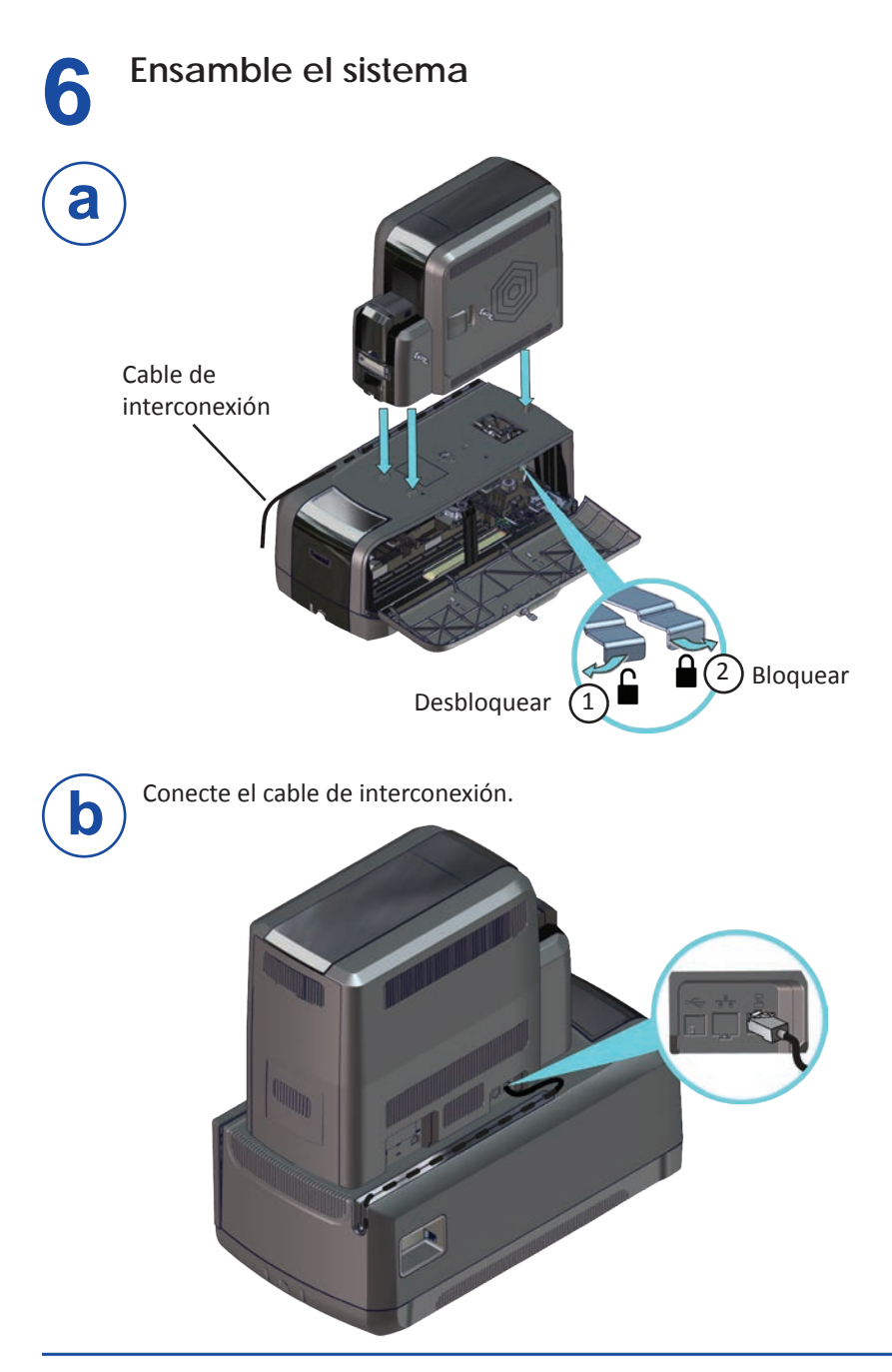

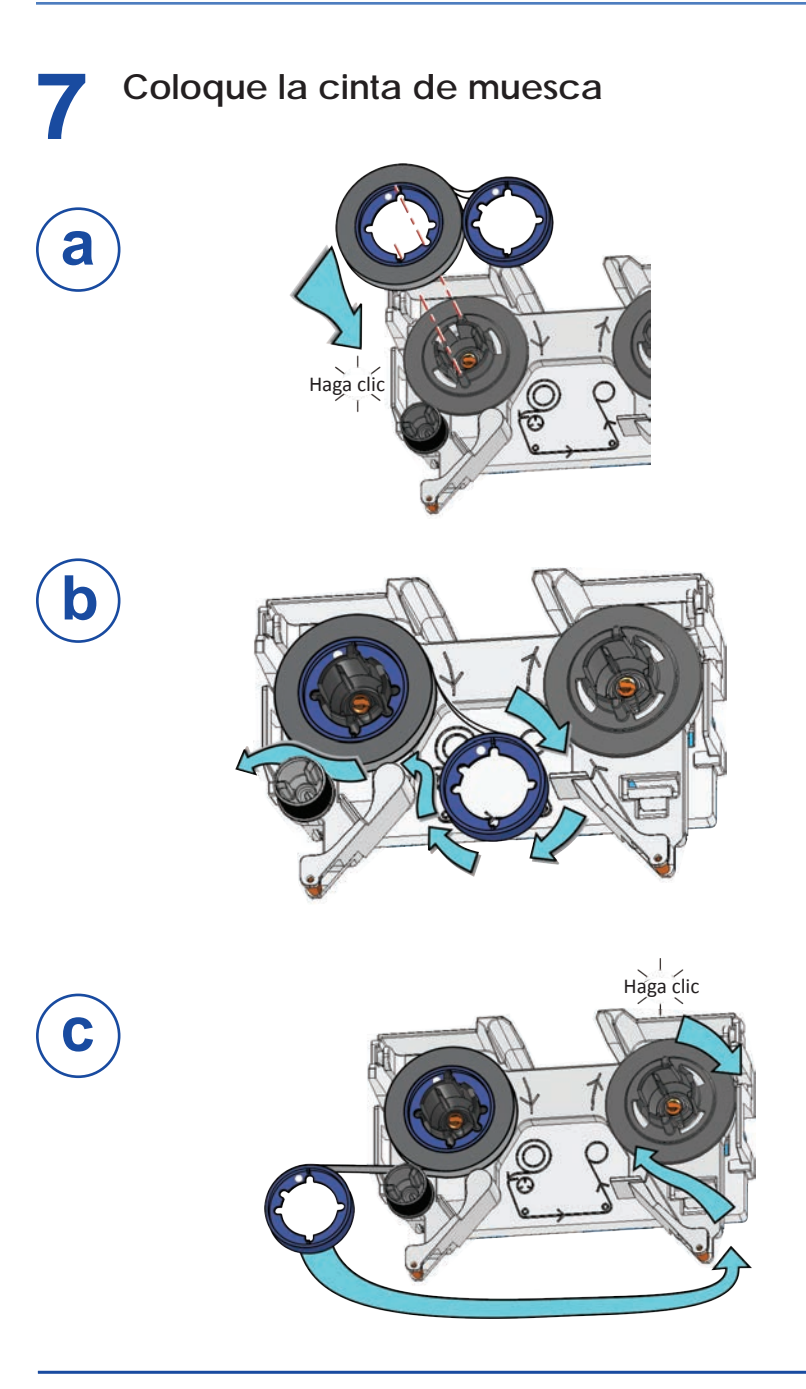

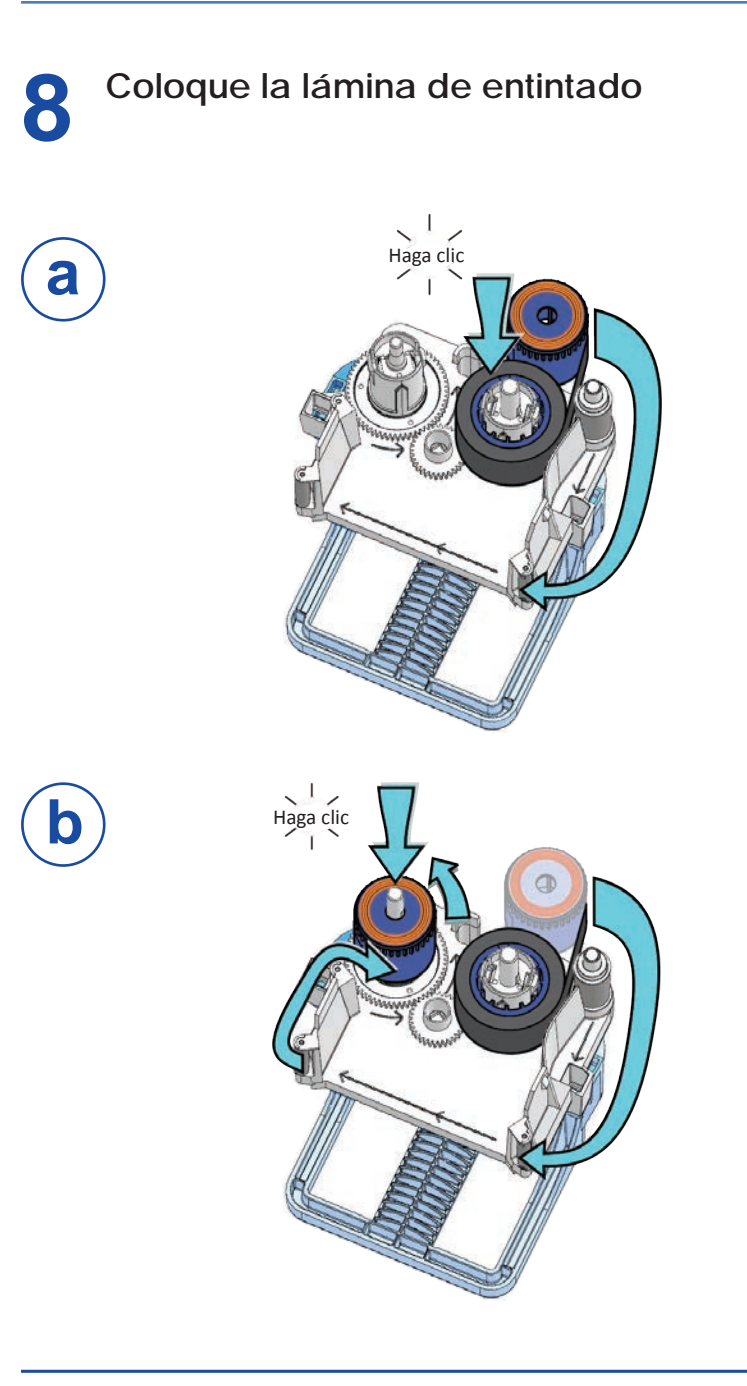

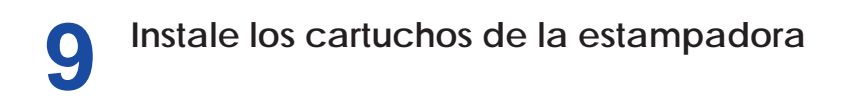

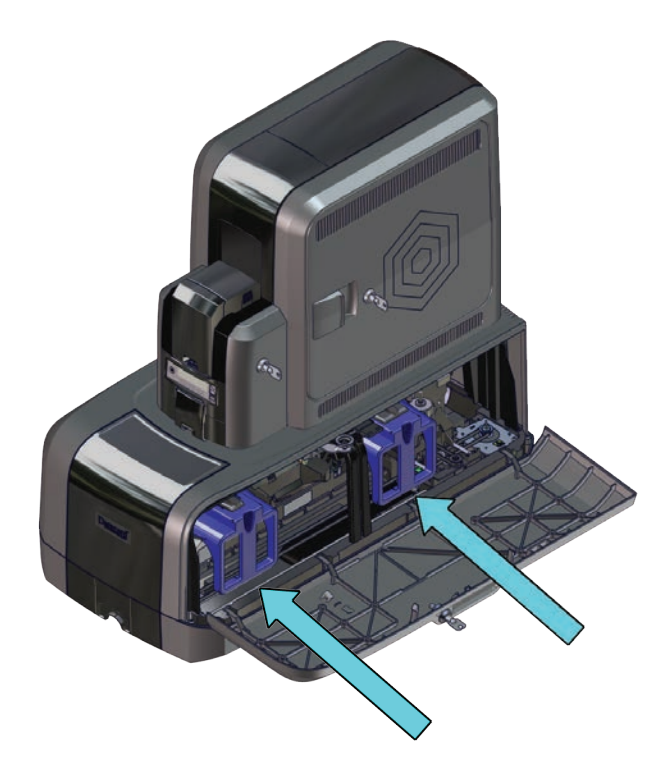

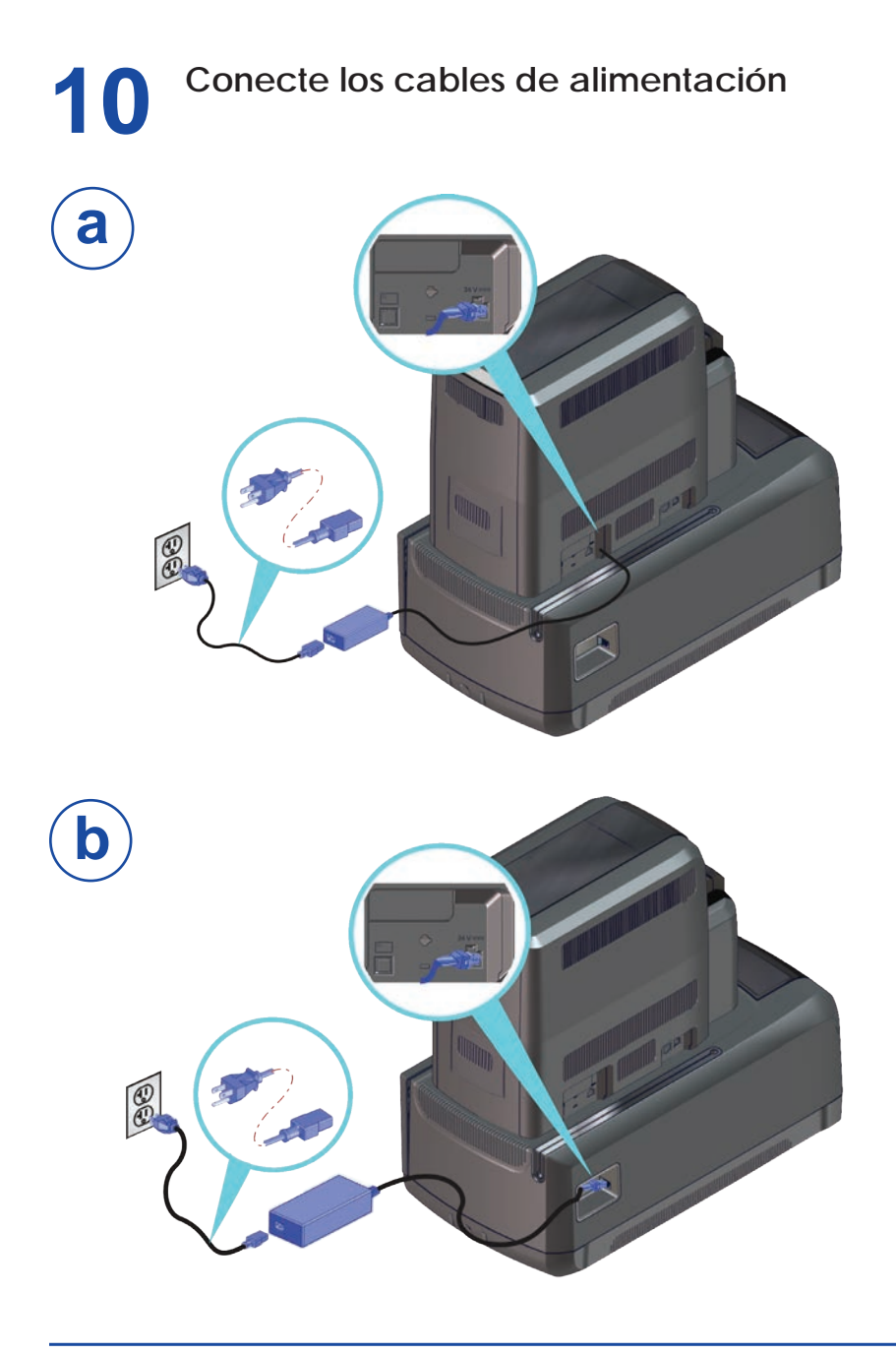

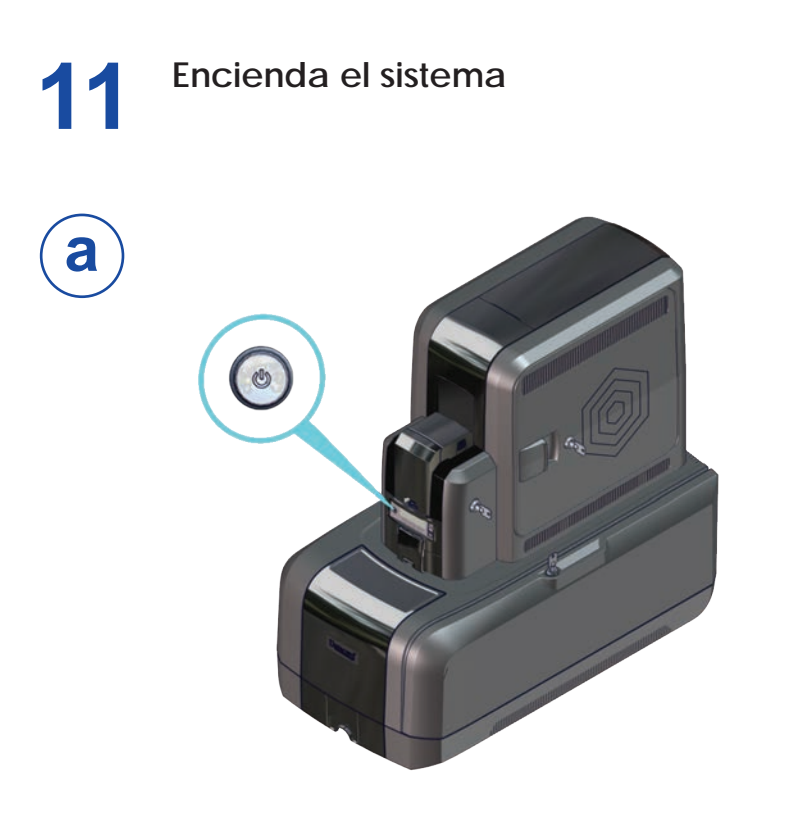

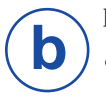

- La impresora puede requerir activación o no.
- Si aparece un mensaje emergente en el panel LCD que dice: **La cola de trabajos de impresión está desactivada**, lea la sección ["Active el sistema" en la página](#page-15-0) 14.

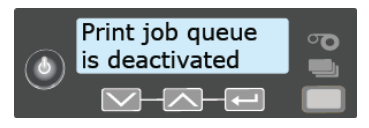

• Si aparece un mensaje emergente que dice **Listo** en el panel LCD, lea la sección ["Limpie la impresora" en la página](#page-17-0) 16.

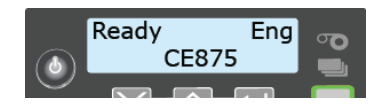

<span id="page-15-0"></span>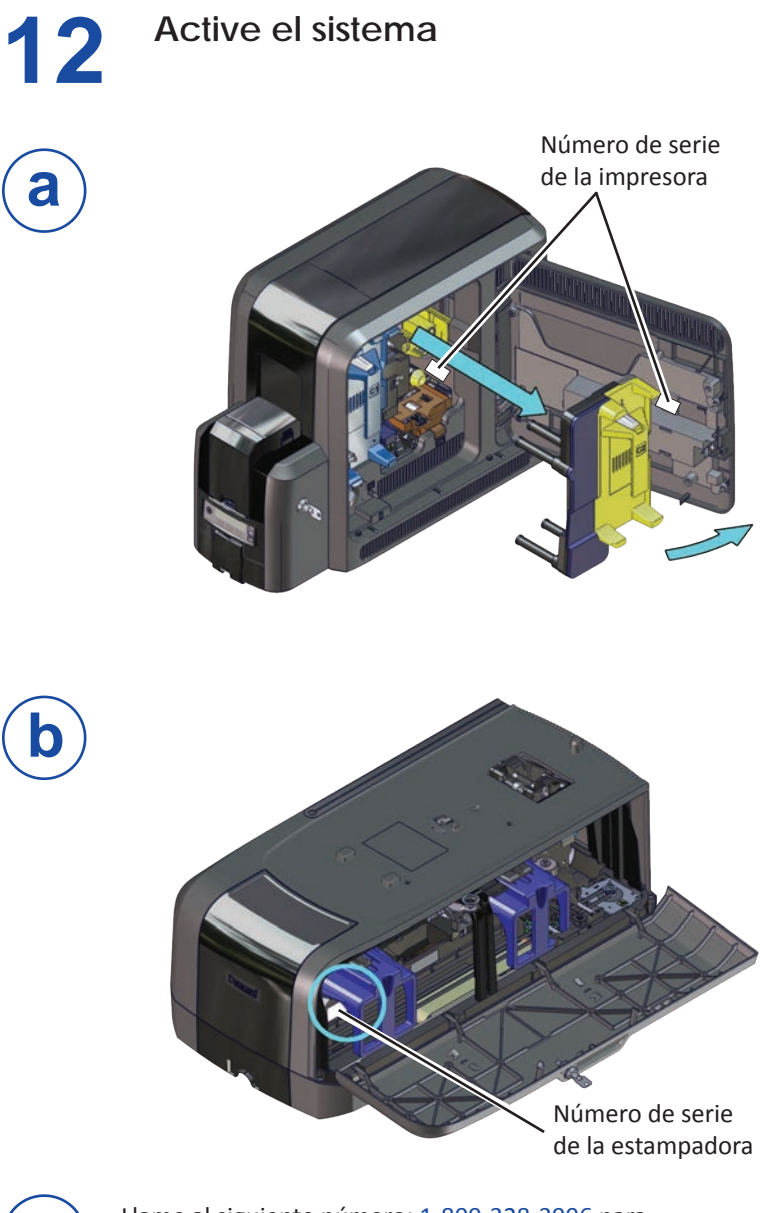

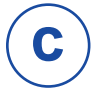

Llame al siguiente número: 1-800-328-3996 para obtener el código de activación.

#### **Active el sistema (cont.)**

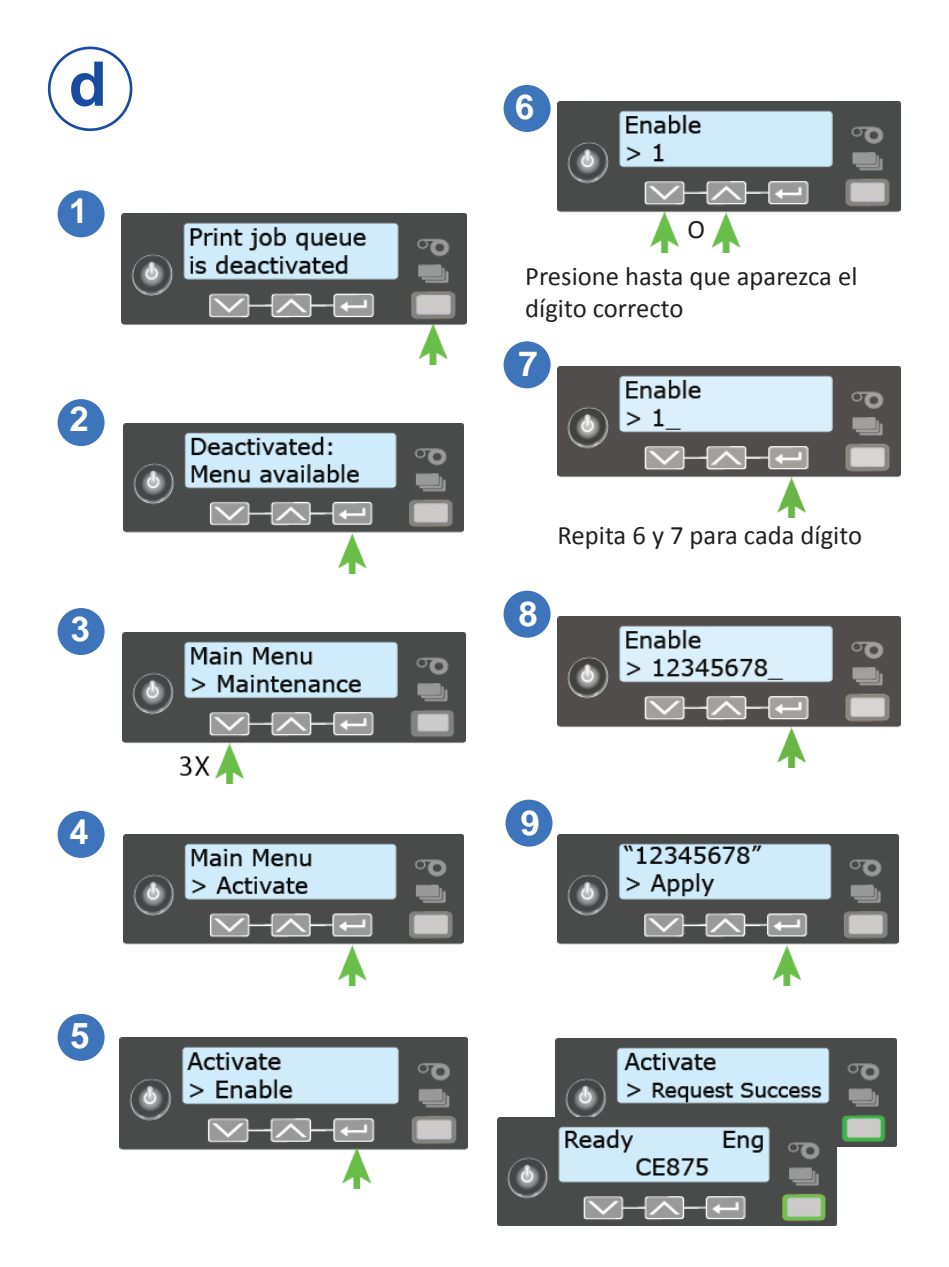

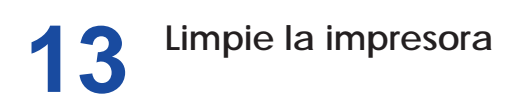

<span id="page-17-0"></span>Quite la tarjeta de limpieza de isopropanol del paquete de la cinta entintada. Luego, lea las siguientes secciones:

["Impresora de tolva única"](#page-17-1)

["Impresora de tolva múltiple" en la página](#page-18-0) 17

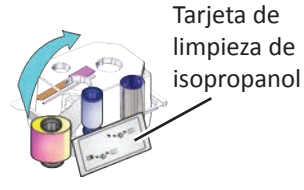

#### <span id="page-17-1"></span>**Impresora de tolva única**

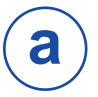

Retire la tarjeta de limpieza del paquete.

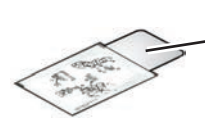

Tarjeta de limpieza de isopropanol

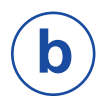

Coloque la tarjeta de limpieza en las tolvas de entrada.

Si la tarjeta de limpieza parece arqueada, insértela como se muestra en la imagen.

Tarjeta sin lazo

Tarjeta con lazo -

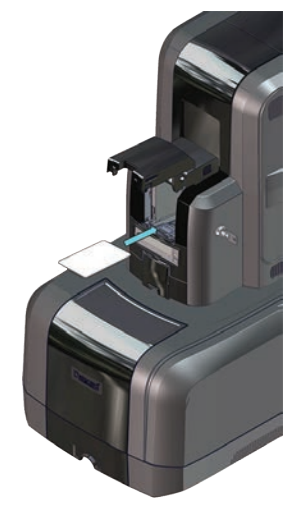

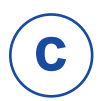

Lea la sección ["Inicie el ciclo de limpieza" en la página 18](#page-19-0).

#### **Limpie la impresora (cont.)**

#### <span id="page-18-0"></span>**Impresora de tolva múltiple**

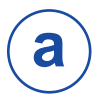

Retire la tarjeta de limpieza del paquete.

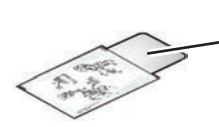

Tarjeta de limpieza de isopropanol

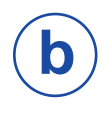

- 1. Extraiga la diapositiva de excepción de tolvas múltiples e inserte la tarjeta de limpieza.
- 2. Inserte la diapositiva de excepción.

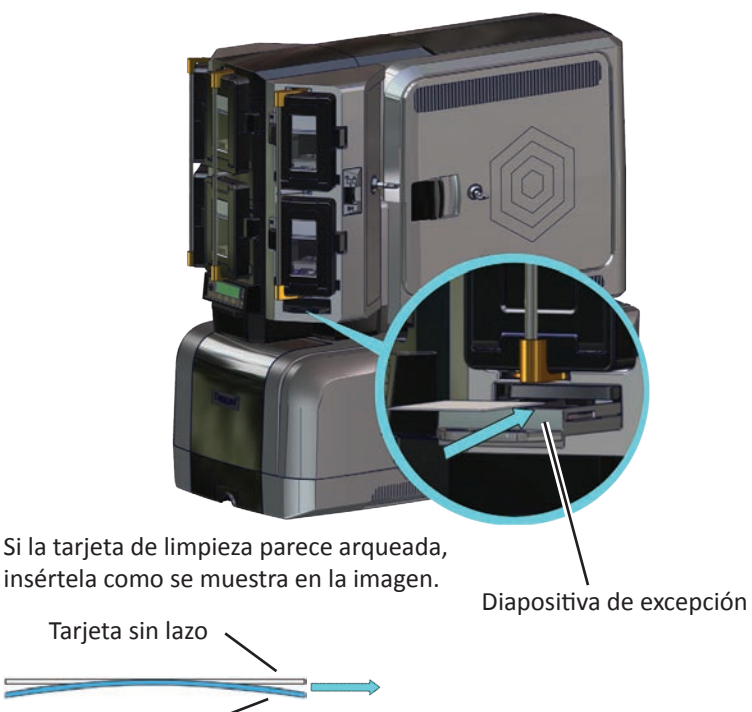

Tarjeta con lazo ·

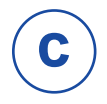

Lea la sección ["Inicie el ciclo de limpieza" en la página 18](#page-19-0).

527762-001 H 17

#### **Limpie la impresora (cont.)**

<span id="page-19-0"></span>**Inicie el ciclo de limpieza**

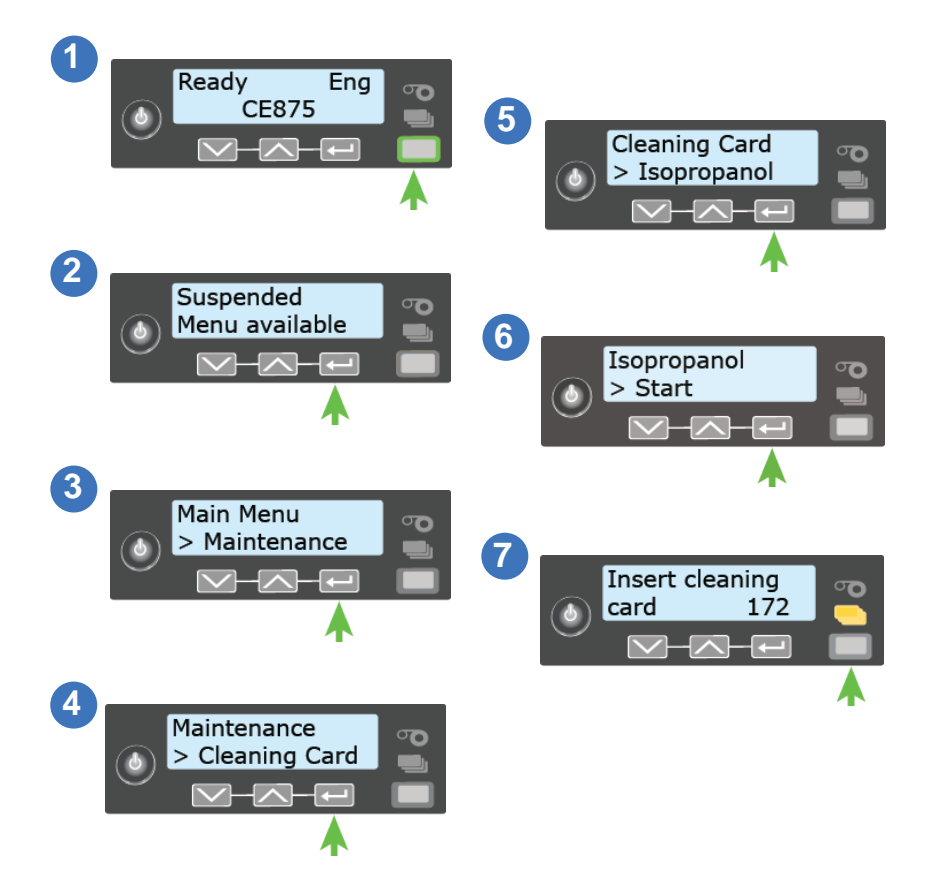

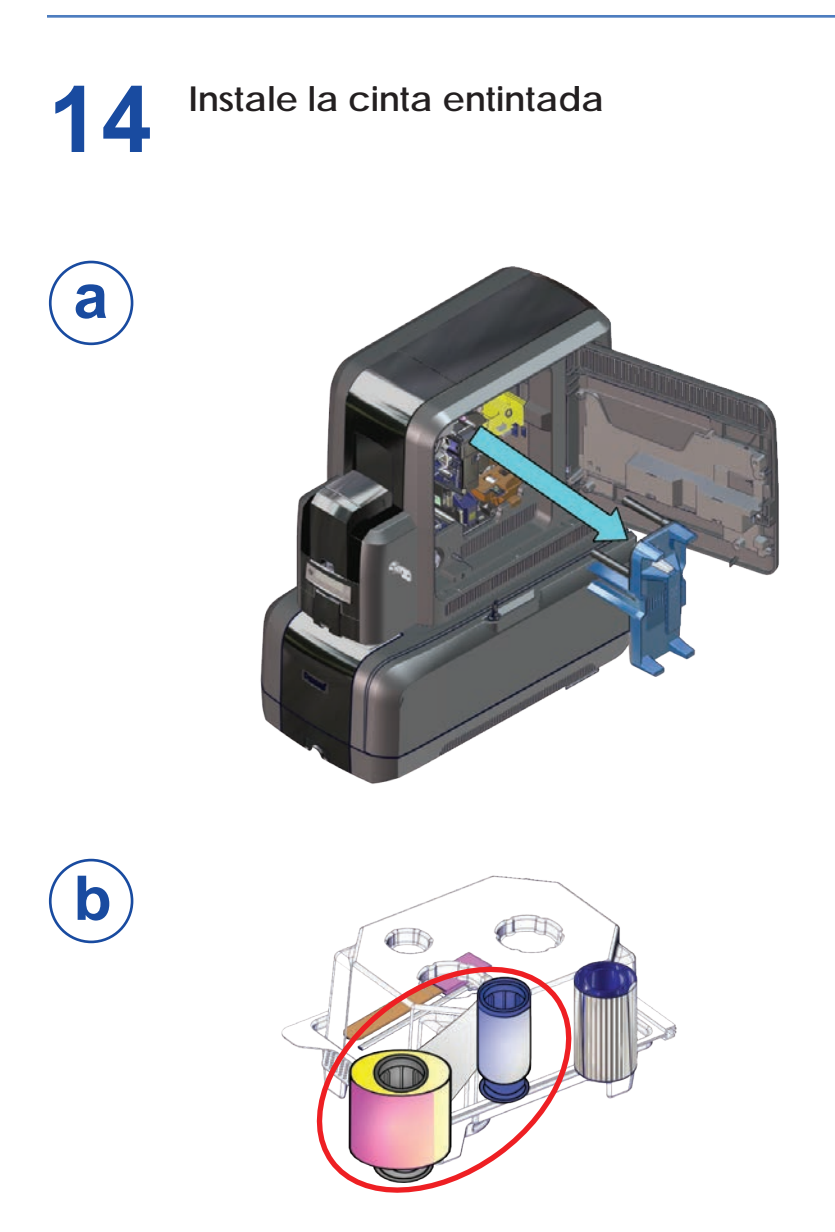

### Instale la cinta entintada (cont.)

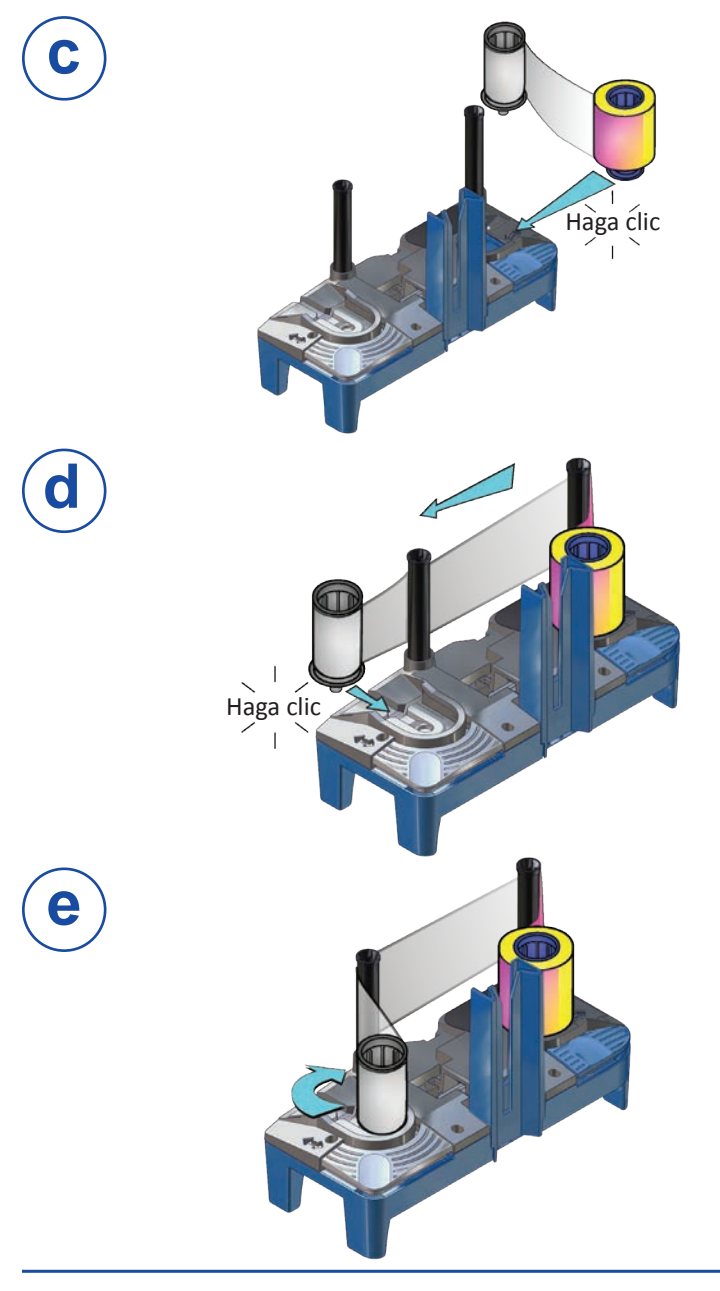

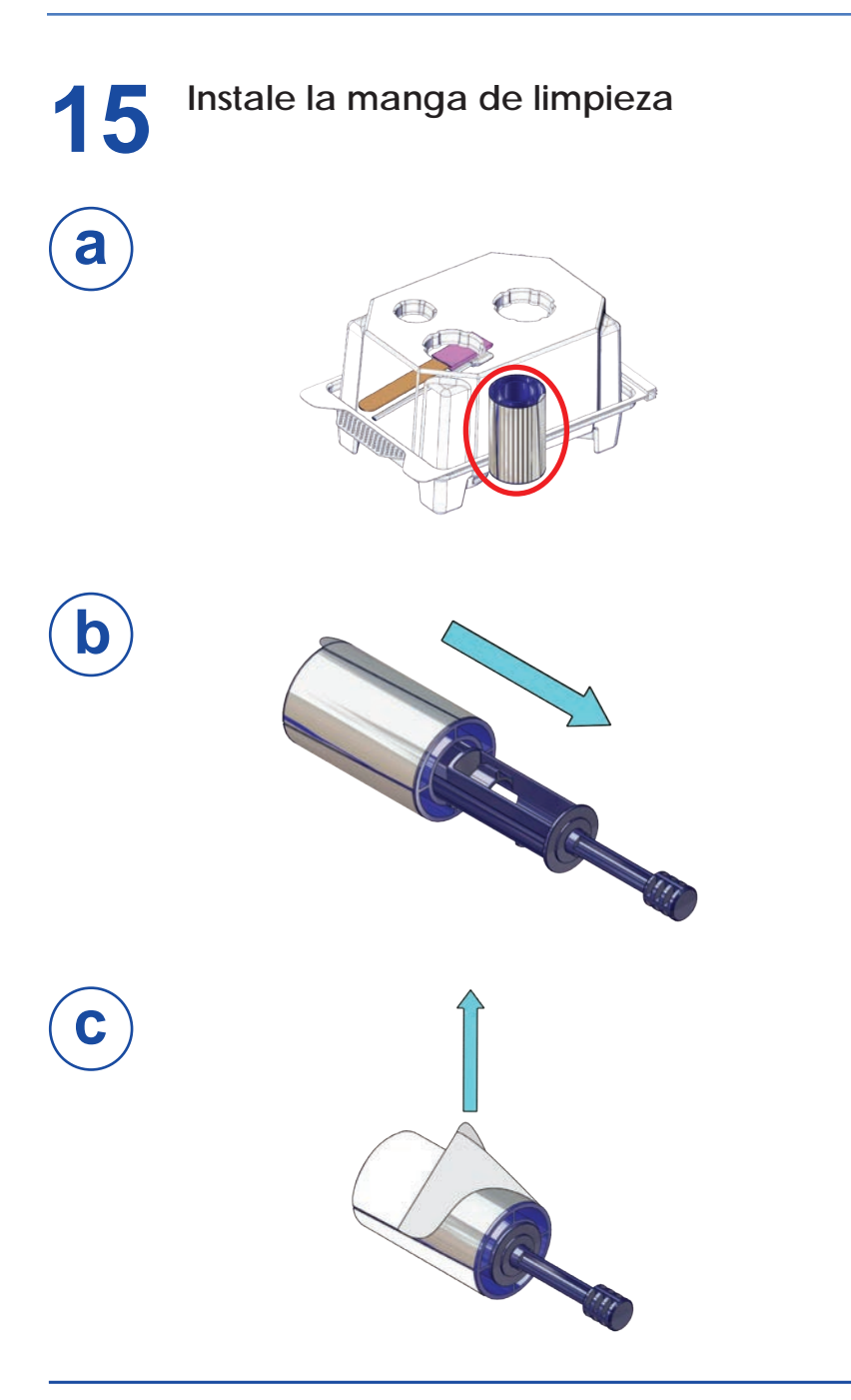

### Instale la manga de limpieza (cont.)

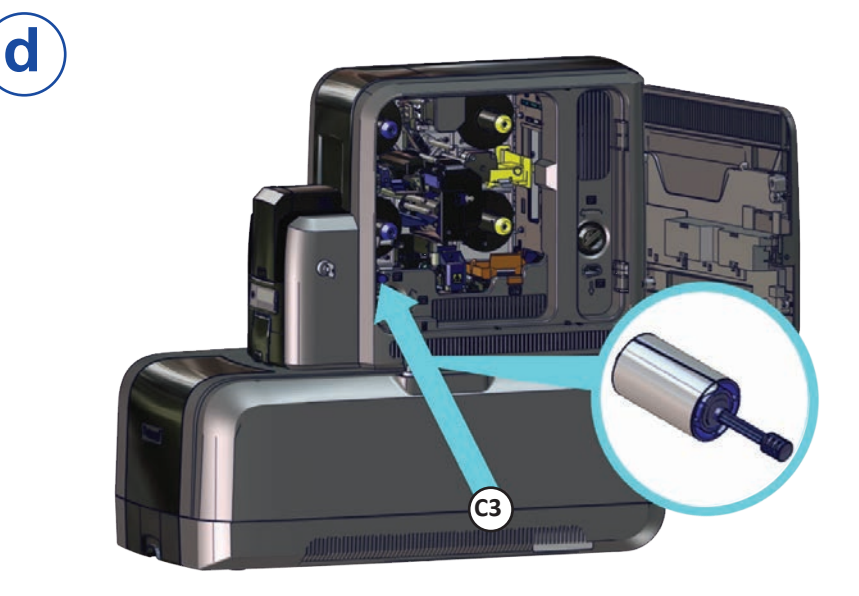

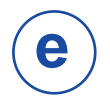

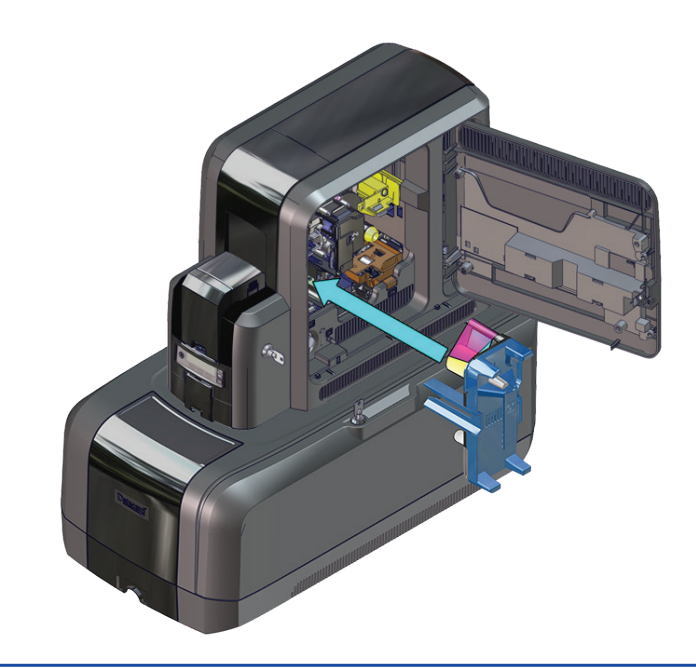

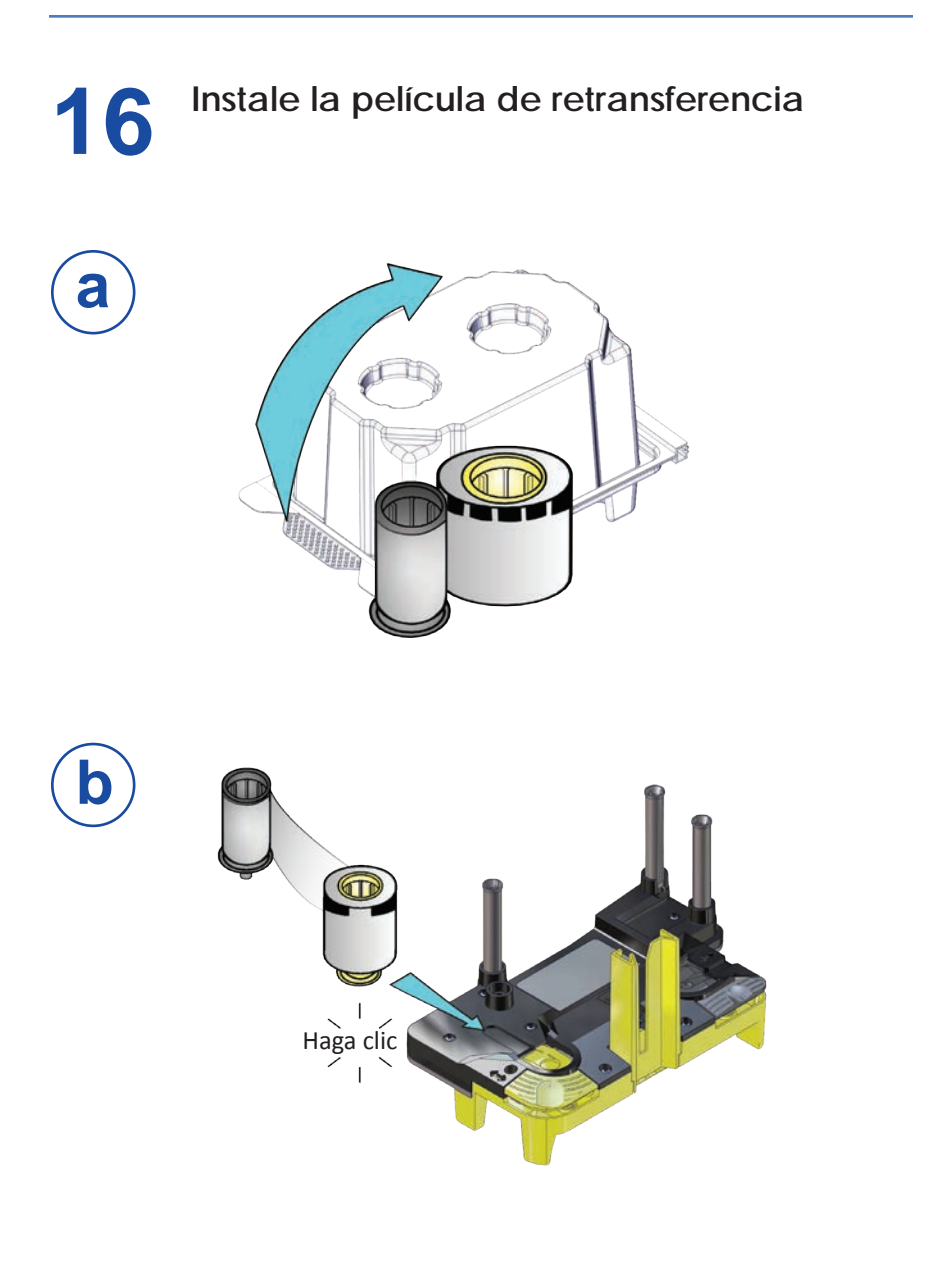

### Instale la película de retransferencia (cont.)

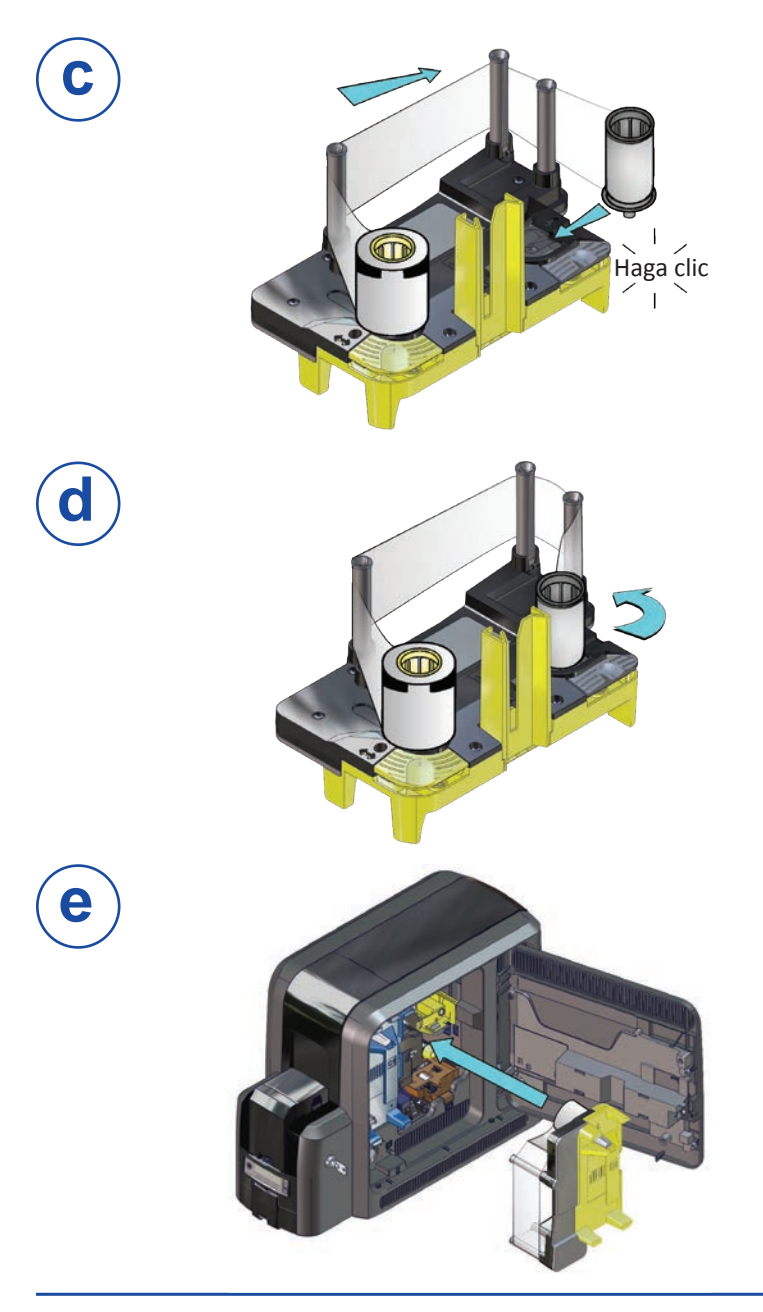

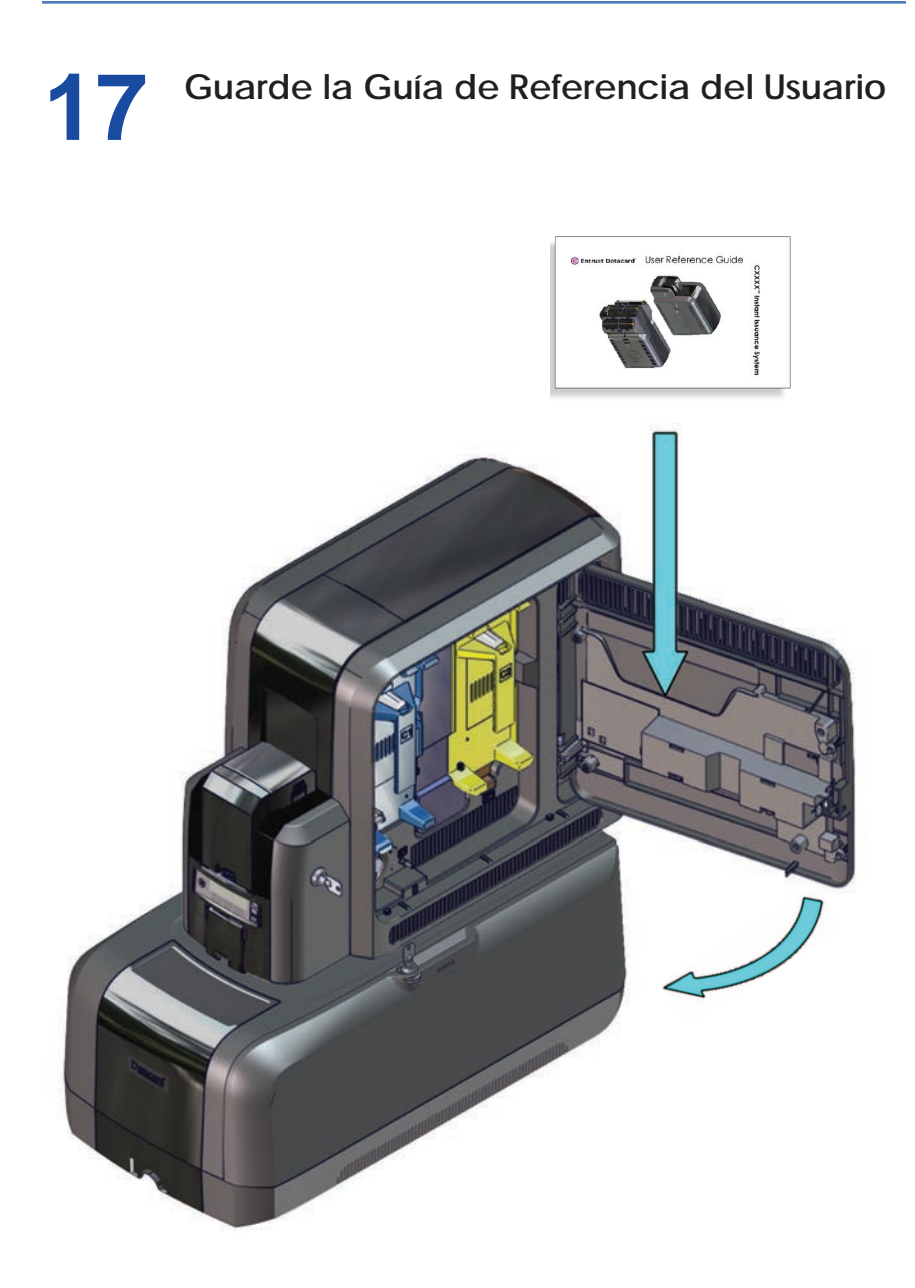

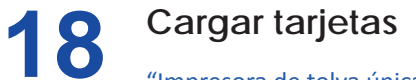

["Impresora de tolva única"](#page-27-0) ["Impresora de tolva múltiple" en la página](#page-28-0) 27

#### <span id="page-27-0"></span>**Impresora de tolva única**

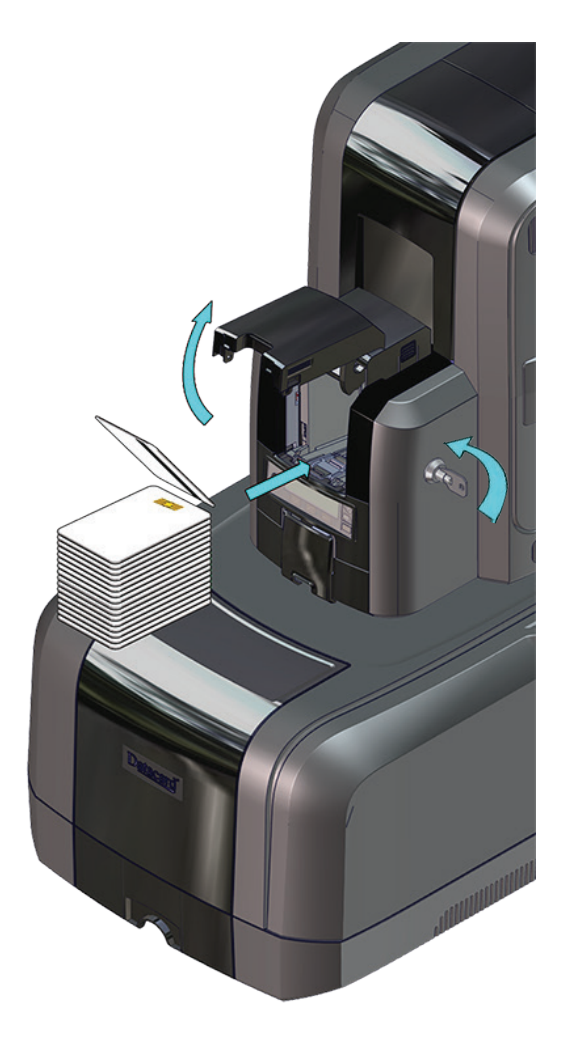

### **Inserte las tarjetas (cont.)**

#### <span id="page-28-0"></span>**Impresora de tolva múltiple**

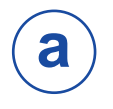

- 1. Desbloquee el seguro de la tolva múltiple.
- 2. Deslice el botón de liberación de la barra de bloqueo (B1) hacia la izquierda.
- 3. Gire una barra de bloqueo hacia la izquierda.

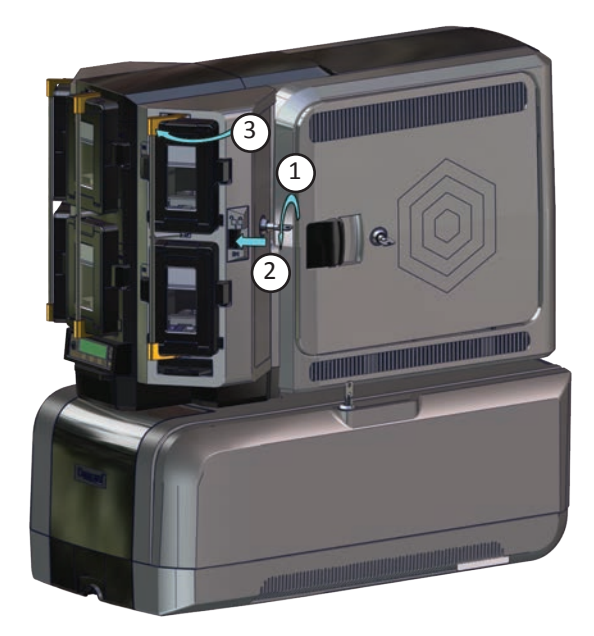

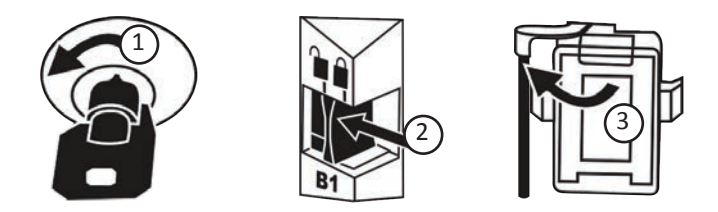

#### **Inserte las tarjetas (cont.)**

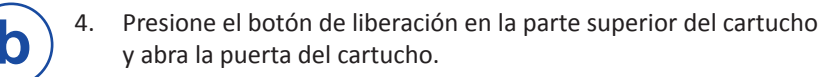

- 5. Levante el peso de la tarjeta hasta la parte superior del cartucho y tire de él hacia adelante hasta que encaje en su posición.
- 6. Coloque las tarjetas en el cartucho.
- 7. Cierre la puerta del cartucho para liberar el peso de la tarjeta, de modo que este caiga sobre las tarjetas.

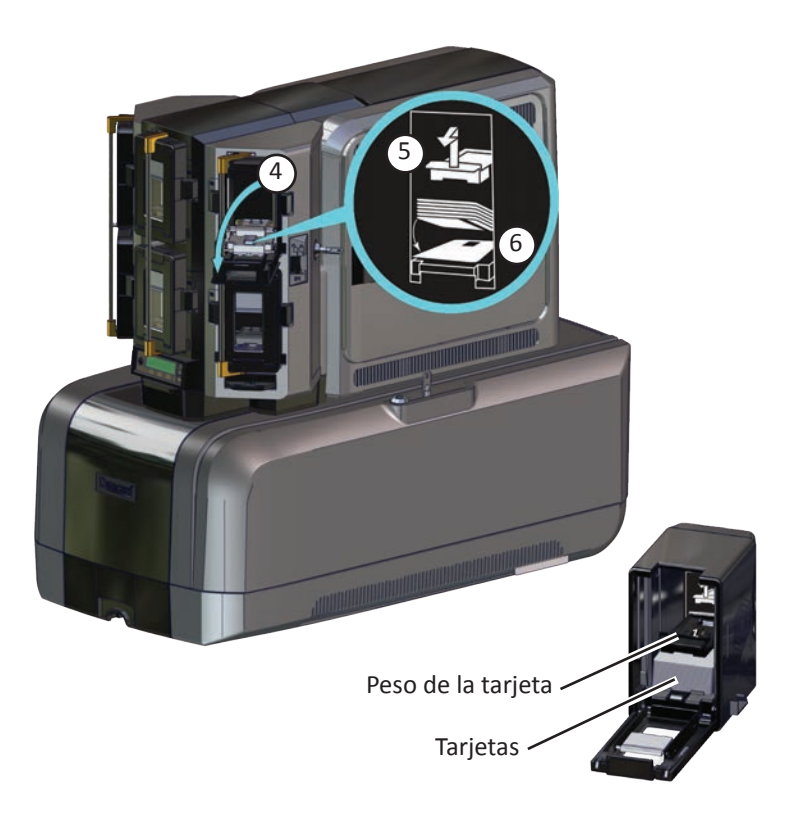

- 8. Repita estos pasos para cada cartucho de tolva de entrada.
- 9. Regrese todas las cerraduras a la posición de bloqueo cuando haya terminado.

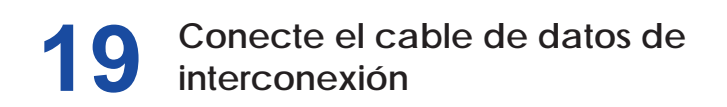

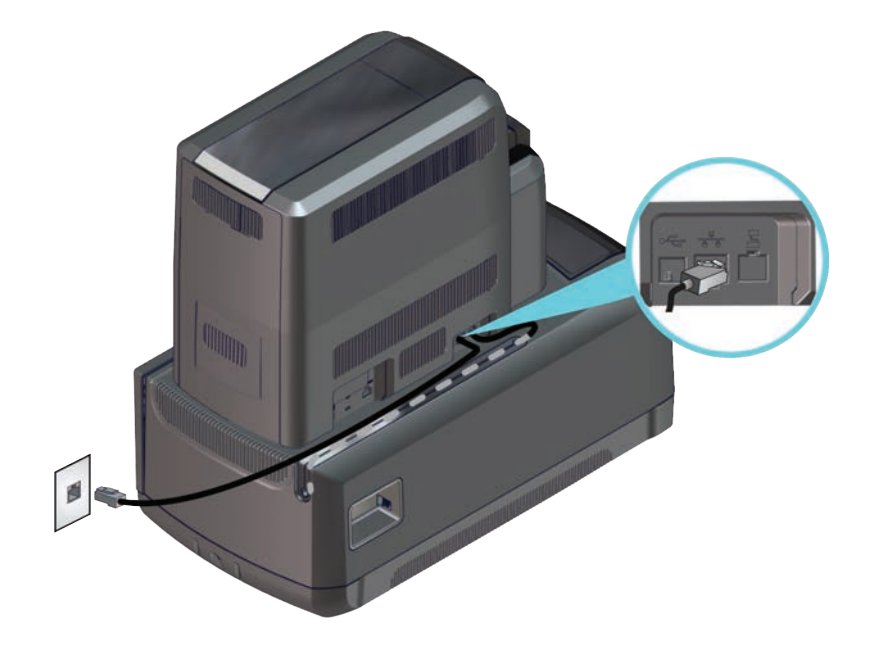

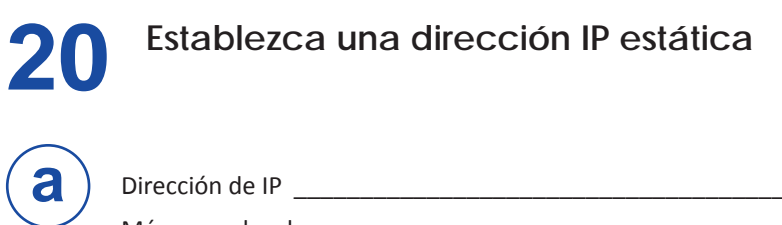

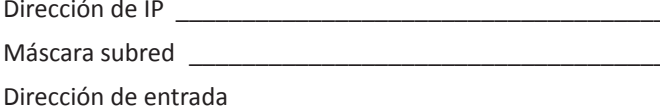

#### **Establezca una dirección IP estática (cont.)**

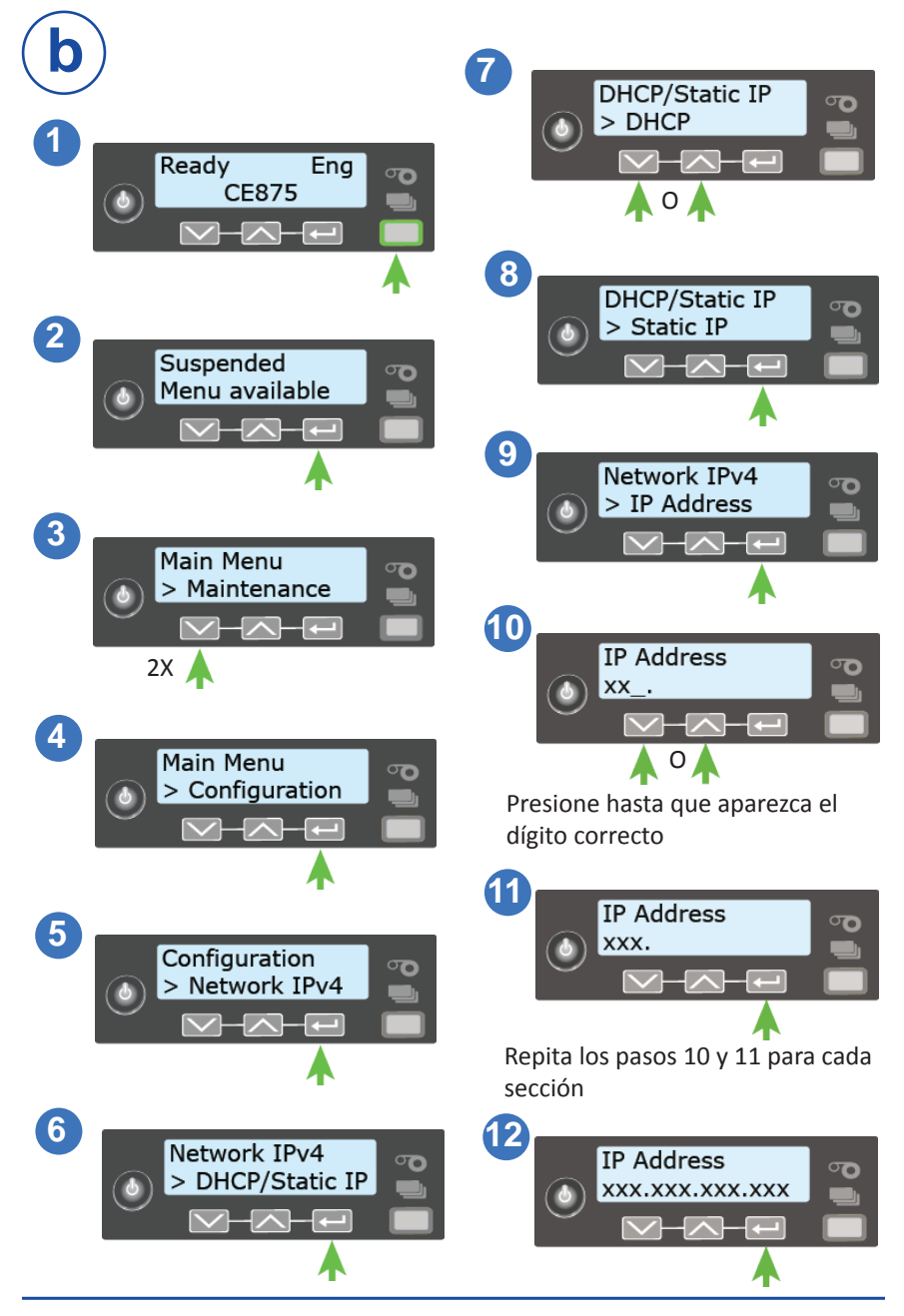

30 527762-001\_H

#### **Establezca una dirección IP estática (cont.)**

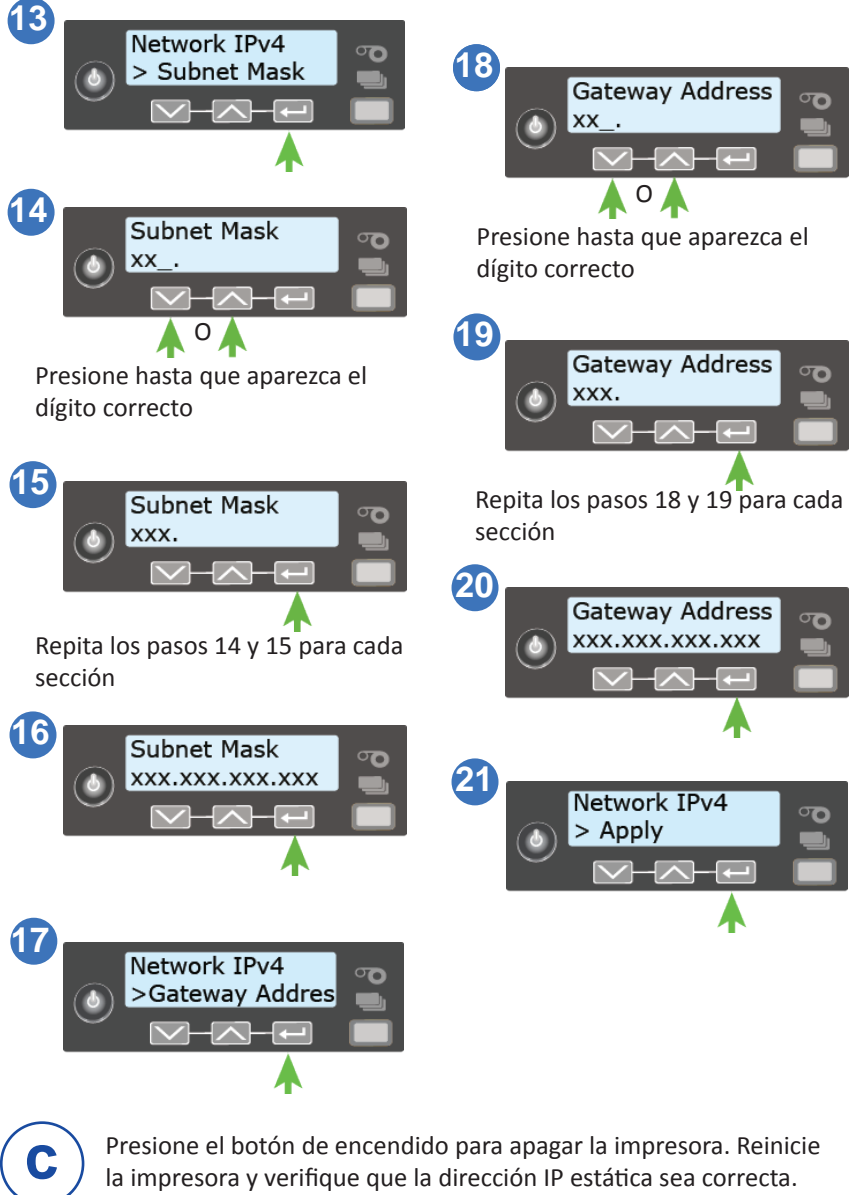

la impresora y verifique que la dirección IP estática sea correcta.

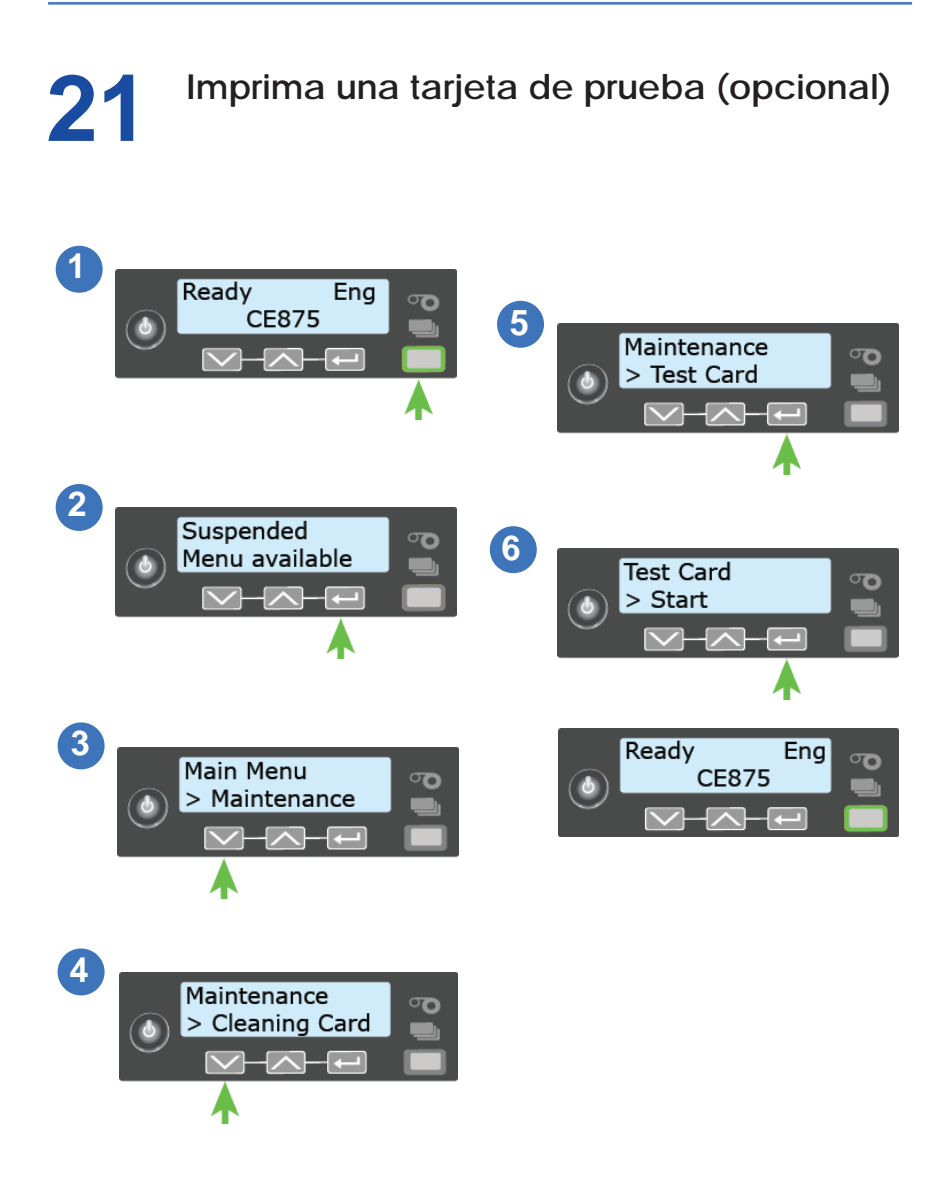

### **22 Pasos siguientes**

- Consulte la *Guía de instalación y del administrador* para obtener instrucciones de instalación más completas.
- Defina la impresora en el administrador CardWizard. Consulte la *Guía de configurción de la impresora de tarjetas y del software de emisión CardWizard*.
- Consulte la documentación disponible de CardWizard para obtener información más completa sobre el uso del software de emisión CardWizard.

Complete una breve encuesta sobre su experiencia de instalación de producto en:

<https://www.datacard.com/datacard-product-installation-report>

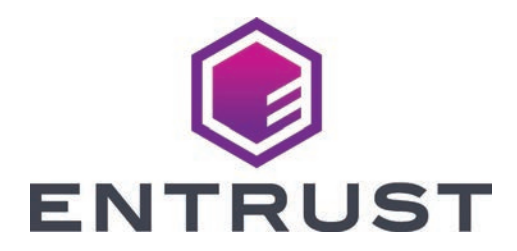

1187 Park Place Minneapolis, Minnesota 55379 952.933.1223 • 952.933.7971 Fax <www.entrust.com>

Entrust, Sigma y el diseño hexagonal son marcas comerciales, marcas comerciales registradas y/o marcas de servicio, y Datacard es una marca comercial registrada y una marca de servicio de Entrust Corporation en los Estados Unidos y otros países. Todas las demás marcas son propiedad de sus respectivos dueños.

© 2016 -2020. El diseño y la información contenidos en estos materiales están protegidos por las leyes de derechos de autor internacionales y estadounidenses.